## GRANT APPLICATION WALKTHROUGH

A guide to completing a grant application in Egrants

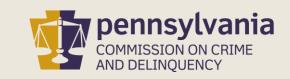

# INFORMATION GUIDE

This walkthrough provides a general overview of how to complete a grant application in Egrants.

You may follow this walkthrough page by page or click on a step listed on the right of this slide for information on a specific step of the process.

#### TABLE OF CONTENTS

- 1. <u>Create Application in Egrants</u>
- 2. <u>Complete Application Sections</u>
- 3. Access Grant Application Draft
- 4. <u>Complete Signature Page</u>
- 5. Submit Application
- 6. Confirm Application Submission

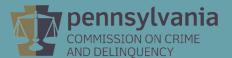

### 1. CREATE AN APPLICATION IN EGRANTS

Log into Egrants at <a href="https://www.pccdegrants.pa.gov/Egrants/Login.aspx">https://www.pccdegrants.pa.gov/Egrants/Login.aspx</a>.

| Enter your Keystone Login credentials to log in to Egrants                                                                                                    |  |  |  |  |  |
|----------------------------------------------------------------------------------------------------|--|--|--|--|--|
| If you have an existing CWOPA\ or MUSER\ account, you can continue to sign in using that account information.  If you have already signed up for Keystone Login through another state agency's data-system, please use your Keystone Login information to sign in below.  All other Egrants users who do not have a Keystone Login account should click the Register link below. |  |  |  |  |  |
| All other Egrants users who do not have a Reystone Login account should click the Register link below.                                                                                                    |  |  |  |  |  |
| Keystone Login UserName                                                                                                    |  |  |  |  |  |
| Keystone Login                                                                                                    |  |  |  |  |  |
| Password                                                                                                    |  |  |  |  |  |
| Log in                                                                                                    |  |  |  |  |  |
| Forgot Password? Forgot UserName? Not Registered? Register as a new Keystone Login user                                                                                                    |  |  |  |  |  |

If you do not have login credentials, you must register an account with Keystone Login. The <u>PCCD Egrants</u> <u>Keystone Login Guide</u> can guide you through the registration process.

### On the Main Menu, click the top menu item link which reads "To create a new Application (or Concept Paper) in response to a Funding Announcement (Funding Announcement tab)."

#### Welcome to PCCD Egrants!

Please select a menu tab or prompt link to continue.

CLICK HERE
To access an existing project (Grant Application, Continuation Application, Modification...) or create/update reports such as the Program Report, Fiscal Report, or Inventory Report (Project Management tab).

CLICK HERE To create a new Application (or Concept Paper) in response to a Funding Announcement (Funding Announcement tab).

<u>CLICK HERE</u> To view any Alerts and/or Tasks assigned to you (<u>Work Manager</u> tab).

CLICK HERE

To update your profile information (Name, Address, Phone Number...) or to request security in order to maintain or view grants for your organization/county (<u>User Management</u> tab).

<u>CLICK HERE</u> To Subscribe to receive an email when new granting opportunities become available.

CLICK HERE To Unsubscribe from Email notifications when granting opportunities become available.

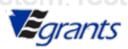

Click on the Funding Announcement Title that corresponds with the grant application being created.

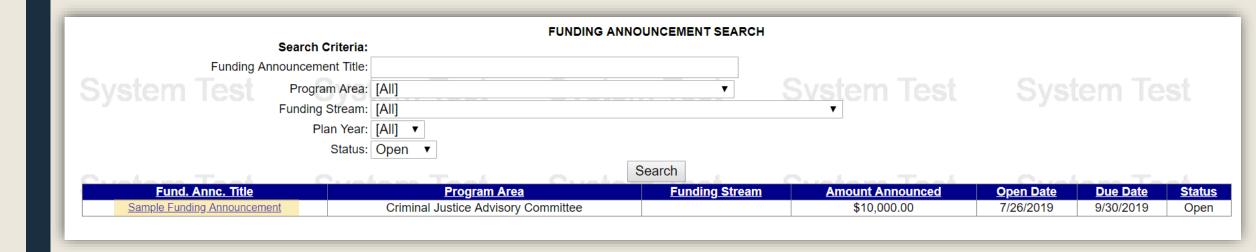

#### On the Funding Announcement Summary page, click the Create New Application button.

#### FUNDING ANNOUNCEMENT SUMMARY

Funding Annc. Title: Sample Funding Announcement

Year: 2017

Program Area: Criminal Justice Advisory Committee

**Funding Stream:** 

Funding Area: Diversionary Programs

Release Date: 7/26/2019 Due Date: 9/30/2019

Concept Papers Required? No

Competitive/Non-Competitive: Competitive

Amount Announced: 10,000.00

Status: Open

Summary:

You may view the Funding Announcement document here.

Agency/Project responses for this Funding Announcement

Applicant Agency

**Project ID** 

Project Title

Program Contact Person: Ms. Lindsay Vaughan

Fiscal Contact Person: Mr. Chris Epoca

Create New Application

Cancel

On the Application Summary page, a dialog box will appear that provides your Grant ID. Please write that Grant ID down for future reference as you will use the Grant ID to access your application from now on. Once the Grant ID has been written down, click OK.

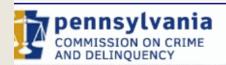

cd-appdev-iis8 says

Your Grant ID is 30461. Please write this number down. You will use this Grant ID to access your project from now on.

(SystemTest/Curr) (2)

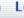

Back Button will not take you back pages, instead use the application menus and controls.

System Test

User Management

Funding Announcement

Project Management Work Manager

Project Application Monitoring Audit Fiscal Details Reporting Requirements

**Grant ID: 30461** 

Status: Open - Draft

**Project Title:** 

Fund Announcement: Sample Funding Announcement

#### APPLICATION SUMMARY

Recipient Agencies must be entered in the Main Summary Information section before the Budget Detail link(s) become enabled.

| Section Name                           | Status     | Point Value | Last Update         |
|----------------------------------------|------------|-------------|---------------------|
| Main Summary Information               | In Process | 0           | 8/2/2019 3:34:38 PM |
| Executive Summary (Part B)             | In Process | 5           | 8/2/2019 3:34:30 PM |
| Statement of Purpose (Part B)          | In Process | 35          | 8/2/2019 3:34:30 PM |
| Project Description (Part B)           | In Process | 45          | 8/2/2019 3:34:30 PM |
| Approval Checklists                    | In Process | 0           | 8/2/2019 3:34:30 PM |
| Budget Detail                          | In Process | 15          | 8/2/2019 3:34:38 PM |
| Procurement Details                    | In Process | 0           | 8/2/2019 3:34:30 PM |
| Fiscal Accountability                  | In Process | 0           | 8/2/2019 3:34:30 PM |
| Federal Transparency Act Certification | In Process | 0           | 8/2/2019 3:34:30 PM |
| Performance Indicators                 | In Process | 0           | 8/2/2019 3:34:30 PM |

View Contract

Preview Signature Page

Submit Application

Withdraw Application

View Issues/Comments

### 2. Complete Application Sections

The Application Summary page contains each section of the application. Beginning with the Main summary Information Section, click on the **Section Name** of each section to open and complete that part of the application.

| A DDLI CATION CUMMA DV                                                                                                    |                             |            |                                    |                     |  |  |  |
|----------------------------------------------------------------------------------------------------|-----------------------------|------------|------------------------------------|---------------------|--|--|--|
| APPLICATION SUMMARY  Recipient Agencies must be entered in the Main Summary Information section before the Budget Detail link(s) become enabled. |                             |            |                                    |                     |  |  |  |
| Templant Agentics that be entered in the Main editinally information section before the budget betain link(s) become enabled.                    |                             |            |                                    |                     |  |  |  |
| Section Name Point Value Last Update                                                                                                    |                             |            |                                    |                     |  |  |  |
| Main Summary Information                                                                                                    |                             | In Process | 0                                  | 8/2/2019 3:34:38 PM |  |  |  |
| Executive Summary (Part B)                                                                                                    |                             | In Process | 5                                  | 8/2/2019 3:34:30 PM |  |  |  |
| Statement of Purpose (Part B)                                                                                                    |                             | In Process | 35                                 | 8/2/2019 3:34:30 PM |  |  |  |
| Project Description (Part B)                                                                                                    |                             | In Process | 45                                 | 8/2/2019 3:34:30 PM |  |  |  |
| Approval Checklists                                                                                                    |                             | In Process | 0                                  | 8/2/2019 3:34:30 PM |  |  |  |
| Budget Detail                                                                                                    |                             | In Process | 15                                 | 8/2/2019 3:34:38 PM |  |  |  |
| Procurement Details                                                                                                    |                             | In Process | 0                                  | 8/2/2019 3:34:30 PM |  |  |  |
| Fiscal Accountability                                                                                                    |                             | In Process | 0                                  | 8/2/2019 3:34:30 PM |  |  |  |
| Federal Transparency Act Certification                                                                                                    |                             | In Process | 0                                  | 8/2/2019 3:34:30 PM |  |  |  |
| Performance Indicators                                                                                                    |                             | In Process | 0                                  | 8/2/2019 3:34:30 PM |  |  |  |
|                                                                                                    |                             |            |                                    |                     |  |  |  |
| System Test                                                                                                    | View Contract Preview Signa | ature Page | Submit Application Withdraw Applic | System Test         |  |  |  |
| View Issues/Comments                                                                                                    |                             |            |                                    |                     |  |  |  |

The Section Names that appear in the application may not match the example shown above as each Funding Announcement has unique application sections. Please refer to the <u>Funding Announcement</u> <u>specific to the grant application</u> when completing the application sections.

Each Section will have a field with a drop down menu near the top of the page titled Completion Status. After completing each section, change this field from **In Process** to **Complete** then click the **Save** button.

|                                                                                                    |                                                               | EXECUTIVE SUMMARY (PART B)                                         |                    |                                                                         |  |  |  |
|----------------------------------------------------------------------------------------------------|---------------------------------------------------------------|--------------------------------------------------------------------|--------------------|-------------------------------------------------------------------------|--|--|--|
|                                                                                                    | Process System Test mplete Process                            | Created By: Dr. Corden Naytor<br>Last Update By: Dr. Corden Naytor |                    | Created Date: 8/7/2019 4:24:03 PM Last Update Date: 8/8/2019 1:10:49 PM |  |  |  |
| Executive Summary (Part B)- (Maximum 5 poirts                                                                                                    | , rerigin is ilmited to 2,000 characters, approximately 250-3 | 00 words).                                                         |                    |                                                                         |  |  |  |
| 1. All applicants should fill out the following script and paste into the Executive Summary section:  Thename of school entity is requesting \$ to [provide a single sentence or two of what you are seeking to improve with your grant funding].  These funds will be used for the following: [provide a short summary or bullet points of what the funds will be used for].  Please note that responses in this section will be used in Committee grant summaries, posted publicly on PCCD's website, and could be mentioned in press releases. Plain language that clearly describes the intent of the project is most effective. |                                                               |                                                                    |                    |                                                                         |  |  |  |
| The Sample Agency is requesting \$60,000.00 to provide violence prevention programs and targeted outreach in our service area. These funds will be used to hire and Outreach Coordinator.                                                                                                    |                                                               |                                                                    |                    |                                                                         |  |  |  |
|                                                                                                    | View History Sav                                              | Save And Continue Editing Return                                   | to Project Summary |                                                                         |  |  |  |

### 3. ACCESS GRANT APPLICATION DRAFT

The application may be done in segments as it will be saved in Egrants and can be accessed by logging into Egrants and clicking the menu option labeled **To access an existing project (Grant Application, Continuation Application, Modification...)** or create/update reports such as the **Program Report, Fiscal Report, or Inventory Report (Project Management tab)** 

#### Welcome to PCCD Egrants!

Please select a menu tab or prompt link to continue.

| CLICK HEDE | To access an existing project (Grant Application, Continuation Application, Modification) or create/update reports such as the Program Report, Fiscal                                                       |
|------------|----------------------------------------------------------------------------------------------------|
| CLICK HERE | To access an existing project (Grant Application, Continuation Application, Modification) or create/update reports such as the Program Report, Fiscal Report, or Inventory Report (Project Management tab). |

<u>CLICK HERE</u> To create a new Application (or Concept Paper) in response to a Funding Announcement (<u>Funding Announcement</u> tab).

<u>CLICK HERE</u> To view any Alerts and/or Tasks assigned to you (<u>Work Manager</u> tab).

To update your profile information (Name, Address, Phone Number...) or to request security in order to maintain or view grants for your organization/county (<u>User Management</u> tab).

<u>CLICK HERE</u> To Subscribe to receive an email when new granting opportunities become available.

<u>CLICK HERE</u> To Unsubscribe from Email notifications when granting opportunities become available.

Click on the **Grant ID** that corresponds with the grant application being accessed.

| Search Criteria:      | PROJECT MANAGEMENT SEARCH                    |              | Quick Searches                |    |
|-----------------------|----------------------------------------------|--------------|-------------------------------|----|
| /stem lest S Grant II | ystem                                        |              | Applications In Process (1)   |    |
| Applicant Agenc       | r: [AII] ▼                                   |              | Awarded Projects - Active (1) |    |
| Recipient Agenc       | <i>r</i> :                                   |              |                               |    |
| Funding Announcemen   | : [AII]                                      |              | ▼                             |    |
| /stem Test Skeyword   | Search                                       | I COL        | System Test                   |    |
|                       | Applications In Process Quick Search results | displayed    |                               |    |
| Grant ID              | Applicant Agency                             | <u>Title</u> | Receipt Date                  |    |
| 30461 Sample Agency   | m lest System                                | IDET         | Svetom Loct                   | C; |

#### Click on the Application link.

#### PROJECT SUMMARY

CLICK HERE To enter/update/view a Program, Fiscal, or Inventory Report for this grant (Monitoring menu item).

CLICK HERE To view any Audit Information for this grant (Audit menu item).

<u>CLICK HERE</u> To view the current financial information for this grant such as payments and funding sources (<u>Fiscal Details</u> menu item).

CLICK HERE To view the reporting requirements for this grant such as when fiscal reports are due (Reporting Requirements menu item).

Select the document link to access the details (i.e. Budget, Main Summary, Contract report...).

| Phase  | Documents Start - End Dates |                           | Status           |
|--------|-----------------------------|---------------------------|------------------|
| 30461: | Create Project              | Modification Request (PMR |                  |
|        | <u>Application</u>          | -                         | Open - Draft 🚷 😰 |

### 4. Complete Signature Page

When the Status of all sections are **Complete**, click the **Preview Signature Page** or click on this icon in the **Signature Documents** section below that.

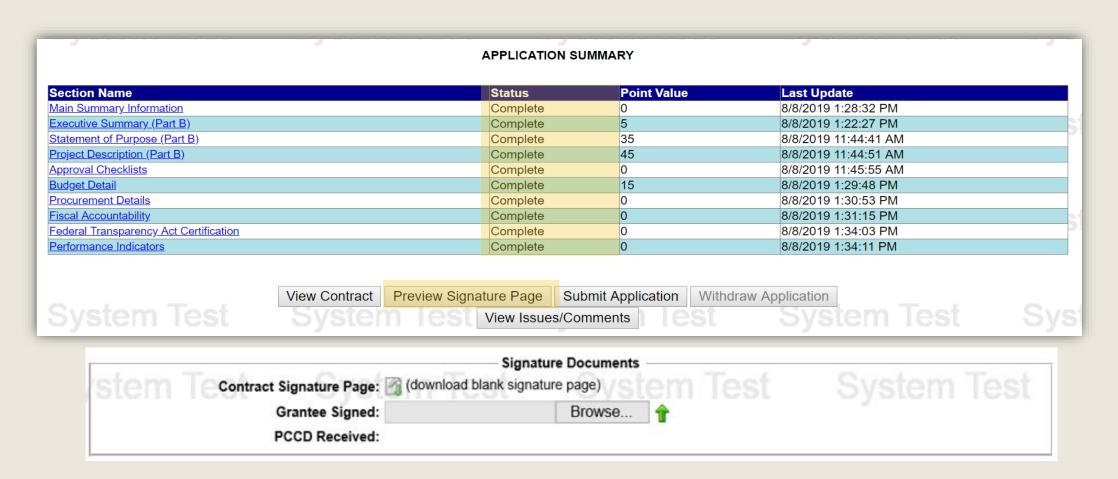

You will see the message below to advise you that the Signature Page will appear in a new window. The window may not appear if a pop-up blocker is in use. If a new window does not appear within a minute, click on the link titled **Click Here**.

Download the Signature Page and save it to your computer. Obtain the required signatures as indicated on the next slide.

Your report should appear in a new window in about a minute, if it does not appear <u>Click Here</u>.

You will need Adobe Reader to view the report.

If you receive errors when the Adobe Reader is attempting to display the report, make sure you have the latest version of the Reader software.

To continue, press the Continue button.

Continue

|                                                                                                    | Sample Agency                                                                              |   |
|----------------------------------------------------------------------------------------------------|--------------------------------------------------------------------------------------------|---|
| DATE                                                                                                    | NAME OF APPLICANT AGENCY                                                                   |   |
|                                                                                                    | By:                                                                                        |   |
| SIGNATURE OF ATTESTING OFFICER                                                                                                    |                                                                                            |   |
| TITLE OF ATTESTING OFFICER                                                                                                    | Title:                                                                                     |   |
| TITLE OF ATTESTING OFFICER                                                                                                    | By:                                                                                        |   |
|                                                                                                    | ~»                                                                                         |   |
| (27.17.)                                                                                                    | Title:                                                                                     |   |
| (SEAL)                                                                                                    |                                                                                            |   |
|                                                                                                    | Ву:                                                                                        |   |
|                                                                                                    | Title:                                                                                     |   |
| APPROVED AS TO FORM AND LEGALITY:                                                                                                    | NOTE: The original copy must be signed in ink. Titles of all signatories must be inserted. |   |
| SOLICITOR                                                                                                    |                                                                                            |   |
|                                                                                                    | DISTRICT ATTORNEY                                                                          |   |
| APPROVED:                                                                                                    | (VS applications only)                                                                     |   |
| CONTROLLER                                                                                                    |                                                                                            |   |
|                                                                                                    |                                                                                            |   |
|                                                                                                    |                                                                                            |   |
| FOR PCCD USE ONLY  We certify that this application is approved and that a grant av                                                                                                    | ward has been received to pay the herein stated funds.                                     |   |
|                                                                                                    | ward has been received to pay the herein stated funds.  DATE                               |   |
| We certify that this application is approved and that a grant as                                                                                                    |                                                                                            |   |
| We certify that this application is approved and that a grant at PCCD Executive Director or designee                                                                                        | DATE                                                                                       |   |
| We certify that this application is approved and that a grant at PCCD Executive Director or designee  COMPTROLLER OPERATIONS  Approved as to form and legality:                             | DATE                                                                                       |   |
| We certify that this application is approved and that a grant at PCCD Executive Director or designee  COMPTROLLER OPERATIONS                                                                | DATE                                                                                       | _ |
| We certify that this application is approved and that a grant at PCCD Executive Director or designee  COMPTROLLER OPERATIONS  Approved as to form and legality:  COUNSEL TO PCCD  35-FA-1.2 | DATE  DATE  DATE                                                                           | _ |
| We certify that this application is approved and that a grant at PCCD Executive Director or designee  COMPTROLLER OPERATIONS  Approved as to form and legality:  COUNSEL TO PCCD            | DATE                                                                                       |   |
| We certify that this application is approved and that a grant at PCCD Executive Director or designee  COMPTROLLER OPERATIONS  Approved as to form and legality:  COUNSEL TO PCCD  35-FA-1.2 | DATE  DATE  DATE                                                                           | _ |

#### Signature Page Guide

Applicants are required to provide two signatures, one in each field as highlighted in the example on the left side of this page.

**Please note:** The exception to the above is County applicants - two County Commissioners or County Executive signatures are required on the top right.

#### ■ Signature Requirements (top right side of Signature Page)

- 1) County At least two County Commissioners or County Executive
- 2) 1st Class City (Philadelphia) Mayor or Managing Director
- 3) 2nd Class/Class A City Mayor
- 4) 3rd Class City Mayor or Manager
- 5) Borough President of Borough Council
- 6) 1st Class Township President of Board of Commissioners
- 7) 2nd Class Township Chairperson of Board of Supervisors
- 8) Home Rule Municipality As provided by Home Rule Charter or other state law
- 9) State Agency As provided by state agency's regulations and internal procedures
- 10) Private Organization Chairperson/President or Vice-Chairperson/Vice-President of the Board of Directors or as otherwise provided by organization's by-laws
- 11) School Districts Chief School Administrator (Superintendent or Board Chairperson)

#### Attesting Officer's Signature (top left side of the Signature Page)

- 1) Chief Clerk of the governmental applicant or other proper official.
- 2) For a private organization, the attesting officer is the Board Secretary or Treasurer or another proper official of the applicant.
- 3) For a School District, the attesting officer can be any school official such as a Board member or Business Manager.

Applicants are not required to provide signatures for Solicitor or Controller.

Typed signatures using a script font are not acceptable. Please scan the document which has original signatures. A formal e-signature software that timestamps the e-signature is also acceptable

Once all signatures are obtained, you are ready to upload the Signature Page:

- 1) Click Browse to find your saved signature page.
- 2) Once your signature page file is chosen, click on the green arrow 1 to upload it.
- 3) This will upload the signature page to the grant, and PCCD will be able to view it.

| Contract Signature Page: 🌃 (download blank signature page) |
|------------------------------------------------------------|
| Grantee Signed:  PCCD Received:  Browse                    |

Contract Signature Page: (download blank signature page)

Grantee Signed: C:\Users\ckuchar\Deskto| Browse...

Once the Signature Page is successfully uploaded:

- 1) You will be able to view the uploaded file by clicking on the document icon You can also remove it, if you need to, by clicking on the
- 2) If the signature page is not accepted for any reason, PCCD staff will remove it and notify you. The second screenshot below shows the signature page was removed.

#### - Signature Documents

Contract Signature Page: [fig (download blank signature page)

Grantee Signed: 34507\_Signature Page Sample.pdf 🗟 🧝

PCCD Received: 03/30/2021

#### - Signature Documents

Contract Signature Page: M (download blank signature page)

**Grantee Signed:** 

Browse...

1

PCCD Received:

System 7

### 5. SUBMIT APPLICATION

After the signature page has been uploaded, submit the application by returning to the Application Summary Page and clicking the **Submit Application** button.

| APPLICATION SUMMARY                    |                                                 |                               |                                      |  |  |
|----------------------------------------|-------------------------------------------------|-------------------------------|--------------------------------------|--|--|
| Section Name                           | Status                                          | Point Value                   | Last Update                          |  |  |
| Main Summary Information               | Complete                                        | 0                             | 8/8/2019 1:28:32 PM                  |  |  |
| Executive Summary (Part B)             | Complete                                        | 5                             | 8/8/2019 1:22:27 PM                  |  |  |
| Statement of Purpose (Part B)          | Complete                                        | 35                            | 8/8/2019 11:44:41 AM                 |  |  |
| Project Description (Part B)           | Complete                                        | 45                            | 8/8/2019 11:44:51 AM                 |  |  |
| <u>Approval Checklists</u>             | Complete                                        | 0                             | 8/8/2019 11:45:55 AM                 |  |  |
| Budget Detail                          | Complete                                        | 15                            | 8/8/2019 1:29:48 PM                  |  |  |
| Procurement Details                    | Complete                                        | 0                             | 8/8/2019 1:30:53 PM                  |  |  |
| Fiscal Accountability                  | Complete                                        | 0                             | 8/8/2019 1:31:15 PM                  |  |  |
| Federal Transparency Act Certification | Complete                                        | 0                             | 8/8/2019 1:34:03 PM                  |  |  |
| Performance Indicators                 | Complete                                        | 0                             | 8/8/2019 1:34:11 PM                  |  |  |
|                                        | View Contract Preview Signature Page View Issue | Submit Application s/Comments | Withdraw Application St. System Test |  |  |

Applicants are encouraged to print out and review their applications prior to submitting them. This can be done by clicking the **View Contract** button.

After clicking the Submit button, a pop up alert will ask for confirmation that you're ready to submit the application. If you are ready to submit the application, click the **OK** button.

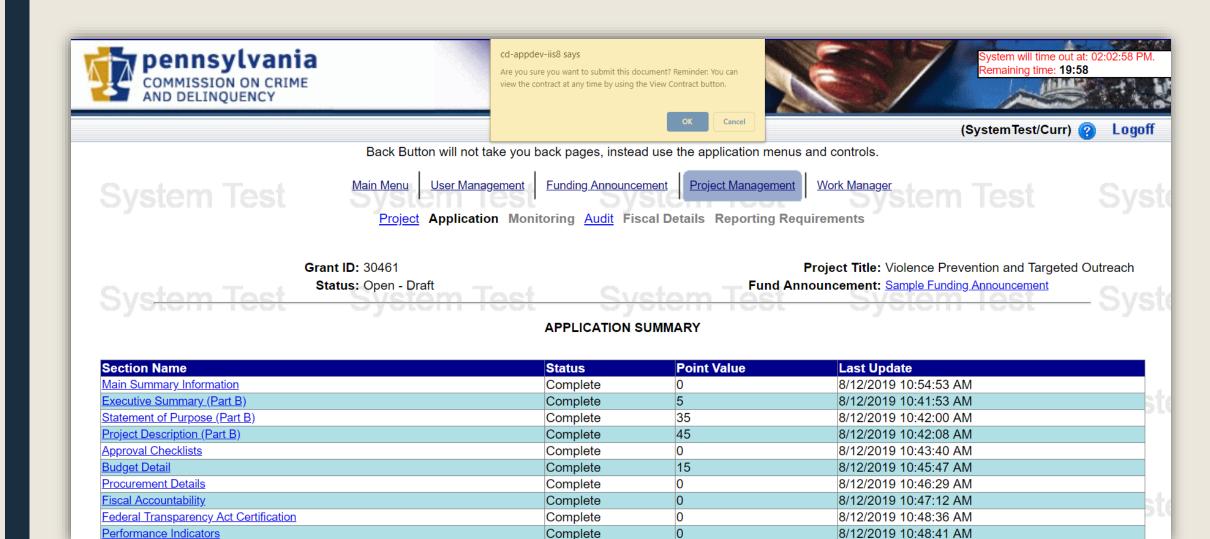

### 6. CONFIRM APPLICATION SUBMISSION

To confirm the successful submission of a grant, return to the Project Summary page. The **Status** of an application that has been submitted will read **Open – Received**.

### PROJECT SUMMARY

CLICK HERE To enter/update/view a Program, Fiscal, or Inventory Report for this grant (Monitoring menu item).

CLICK HERE To view any Audit Information for this grant (Audit menu item).

CLICK HERE To view the current financial information for this grant such as payments and funding sources (Fiscal Details menu item).

CLICK HERE To view the reporting requirements for this grant such as when fiscal reports are due (Reporting Requirements menu item).

Select the document link to access the details (i.e. Budget, Main Summary, Contract report...).

| Phase  | Documents Start - End Dates               |  | Status              |
|--------|-------------------------------------------|--|---------------------|
| 30461: | Create Project Modification Request (PMR) |  |                     |
|        |                                           |  | Open - Received 🚷 🕑 |

### ADDITIONAL INFORMATION

- Use the links in the table of contents to the right to revisit any step of this walkthrough.
- See the <u>Funding Announcement</u> for detail on grant application guidelines, eligibility, and requirements.
- If you have any questions, see the <u>Funding</u>
   Announcement Q&A.
- For any questions not addressed in the Q&A, email <u>RA-CD-SSSC@pa.gov</u>.
- For additional grant guides and walkthroughs, please visit the <u>Grant Guides page of PCCD's</u> website.

#### TABLE OF CONTENTS

- 1. <u>Create an Application in Egrants</u>
- 2. <u>Complete Application Sections</u>
- 3. Access Grant Application Draft
- 4. <u>Complete Signature Page</u>
- 5. Submit Application
- 6. Confirm Application Submission

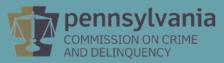